# **GTCC eLearning Canvas Overview - Part 1**

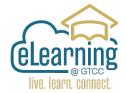

# **How to Login to Canvas**

Easiest method for Students and Instructors:

Go to gtcc.edu

Choose Canvas from the Resource Menu on the Right Side of the page.

If you have logged into your Microsoft Account, you will not need to use your GTCC credentials.

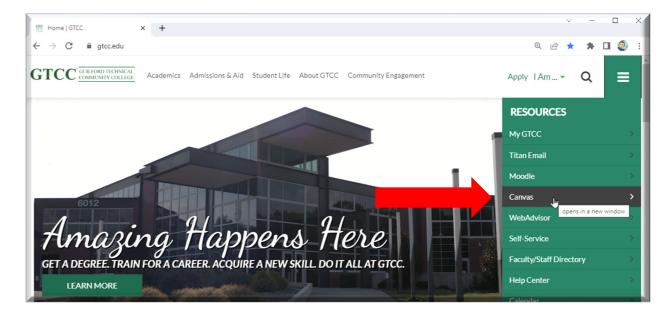

You can also go to <a href="https://gtcc.instructure.com/">https://gtcc.instructure.com/</a>

### **Canvas Layout – Global Navigation Menu**

The Canvas user interface has three main components:

When you login to Canvas you will be on your Dashboard.

The Global Navigation Menu is on the Left Side of the screen. The Dashboard in the Center and the Side Bar on the Right Side.

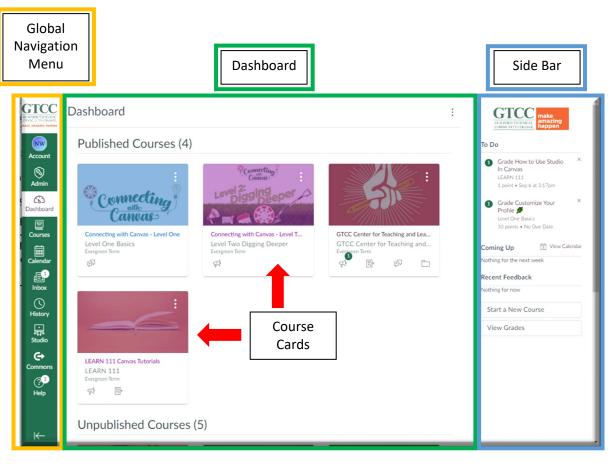

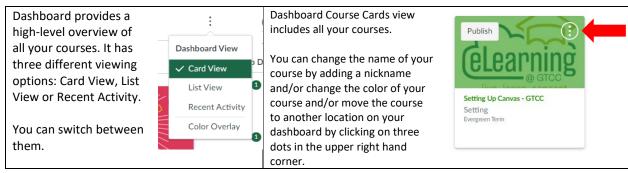

## **Global Navigation Menu**

This static menu on the left side of the page that gives you a direct access to your courses and other parts of Canvas. It is always displayed on the left.

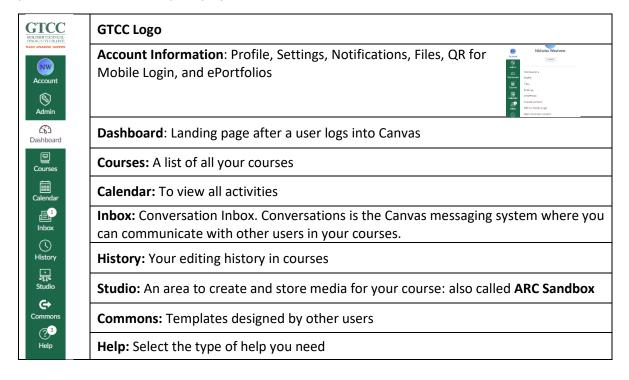

### Side bar

The Side Bar on the right hand side of the screen will show a **To Do** list, **Coming Up** list, and **Recent Feedback**.

The **To Do** list shows assignments to grade for instructors and assignments due for students. By clicking on the link you go to the assignment.

**Coming Up** shows activities in the Calendar for the Canvas User.

**Recent Feedback** shows the students recently graded assignments.

#### Sample Home page

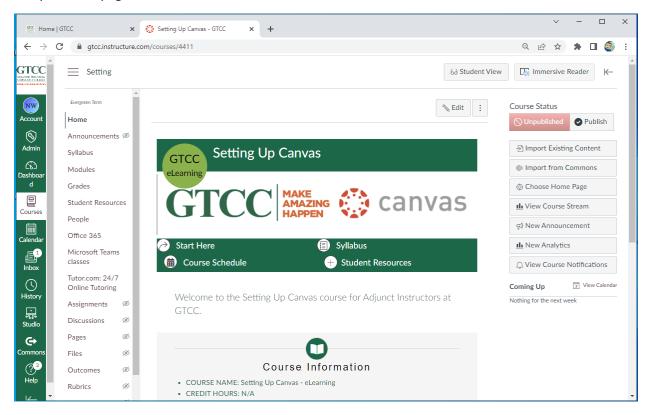